#### HOW TO RECEIVE FREE DOWNLOADS FROM

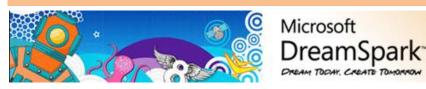

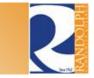

Written By: Ivy Lindsey in 2013SP-CTS-217-01 Edited By: Marsha Mabry

March 7, 2013

### INTRODUCTION

This document is intended only for college students attending Randolph Community College who are currently majoring in Computer Information Technology or Networking Technology. This college participates in the Microsoft DreamSpark program that serves to help students obtain the programs they will need to be successful in their chosen field of study. This guide is only useful to students who have already been registered for the program because it covers how to find the DreamSpark site and how to download and burn an .iso image.

The use of this asset is strongly recommended, so it is important to understand how to utilize the program. Download all they have to offer, for future use.

# LOGGING IN

1. Enter the address **www.onthehub.com** into your browser.

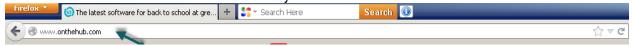

2. Scroll down to the box that says "Exclusive Campus Offers," and click the blue button.

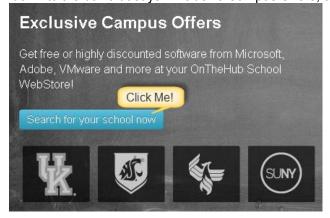

3. On the next page, scroll down to the drop down list. Click the arrow.

Please begin by finding your institution:

Institution Type Please Select...

4. Select "College/University," and more options will load to choose from.

5. Select "United States" from the Country box, "North Carolina" from the State/Province box, and "Microsoft DreamSpark" from the Brand selection box. Then, click the "Go" button.

Please begin by finding your institution:

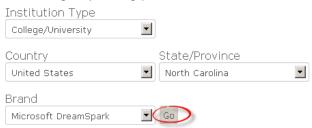

6. On the next page, click on the R within the alphabet shown.

Please select your institution from the list below:

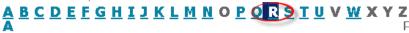

7. The site will direct you to the colleges available under the letter R. Click the one for RCC...

Randolph Community College - BUSTEC - DreamSpark **Premium** 

8. You are now at the home page of the WebStore. In the top right corner, click the "Sign In" link.

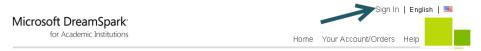

9. Enter your Username and Password, and click the "Sign In" button.

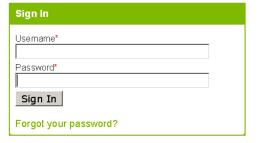

The WebStore home page will appear. Because you have logged in, you can search for and download software. The next section will explain how to download and burn an .iso image.

### DOWNLOADING THE PROGRAM

- 1. Click the program you wish to download.
- 2. You may be offered a few different versions of the product. The following picture is an example of the Windows 8 program selections. Choose your preferred option by clicking the "Add To Cart" button.

Quantity: 1

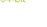

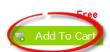

3. Here you can review the items in your cart and decide to continue shopping for more programs, or check out and receive your download. For the purpose of this guide, click the "Check Out" button.

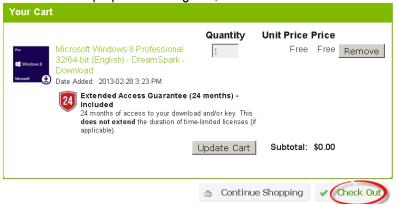

4. On the next page will be a EULA for the program that you must accept in order to receive your download. Click on the "I Accept" button.

| It also applies even if Microsoft knew or should have known about the possibility of the damages. The above limitation or exclusion may not apply to you because your country may not allow the exclusion or limitation of incidental, consequential or other damages. |
|----------------------------------------------------------------------------------------------------|
| For questions about DreamSpark and/or the Student Subscription, please see <a href="https://www.dreamspark.com/ContactUs.aspx">https://www.dreamspark.com/ContactUs.aspx</a>                                                                                           |
| I Decline I Accept                                                                                                    |

5. On this page, you are required to enter your order information (it may already be entered in for you). Check that the information is correct, and click on the "Proceed With Order" button.

| Order Information                             | Fields marked with an asterisk (*) are required                            |
|-----------------------------------------------|----------------------------------------------------------------------------|
| Last Name*                                    | First Name*  Ivy                                                           |
| Email*<br>irt                                 |                                                                            |
| □I would like to subscri<br>offers, and more! | be to receive information on the latest Microsoft events, updates, special |
| Proceed With Order                            |                                                                            |

6. Now you are able to view the receipt page. If your download has a product key, please **save the product key for future use.** RCC does NOT keep a repository of student product keys. Click on the "Start Download" button. A confirmation of receipt is also sent to your registered email.

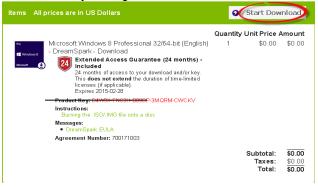

7. If you have not downloaded from this site before, you must first download the SDM (Secure Download Manager). Keep this webpage open for the next download.

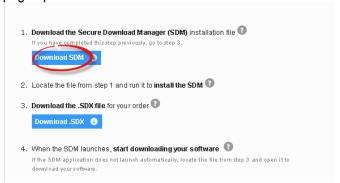

8. Locate the file that the SDM downloaded, and double click the file. When the window pops up, select "Run".

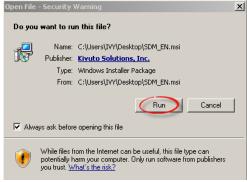

9. Click "Next".

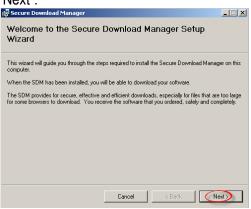

10. Click "I Agree" to the license agreement, and click "Next".

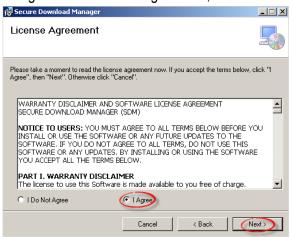

11. Keep the default location, and click "Next".

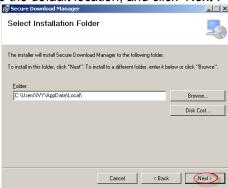

12. Once the installation is finished, click "Close".

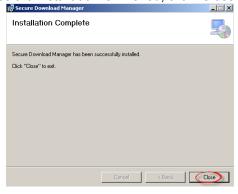

13. Now return to the webpage, and select the next download for the .SDX file.

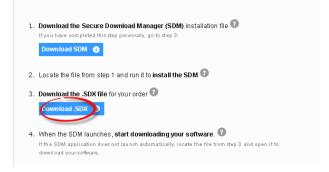

14. When the wizard pops up, keep the default "Open with" location, and select "OK". You can now close your web browser.

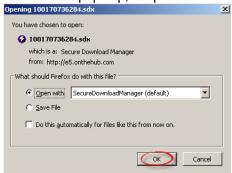

15. The secure download window will pop up to start the download. Select "Start Download" on either the 32-bit or 64-bit option, depending on the computer's capabilities.

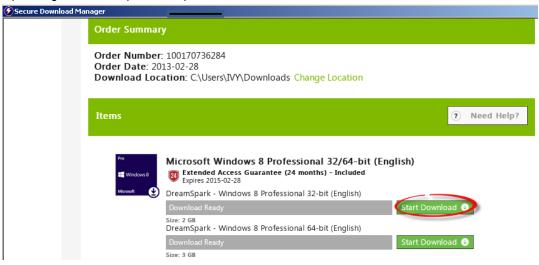

16. It will now begin to download the program. This can take a while to accomplish. Because the DreamSpark servers receive so much traffic, you may receive an error. Restart the download if this occurs. You may have to restart it multiple times. Please be patient with it.

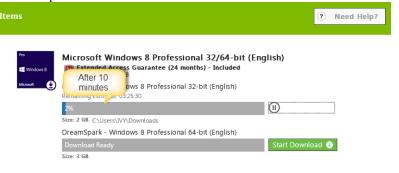

17. Once finished, click the "Launch" button.

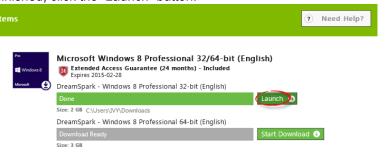

- 18. The "Launch" button opens the folder that holds the .iso image file of your program.
- 19. If you have CD/DVD burning software installed, right click the .iso file. Click "Open With". Click on the program. (Try Windows Disc Image Burner if you do not have third party software installed. See screenshot in Step 20.) Look for options in the program to burn a disc. If you do not have CD/DVD burning software, Roxio Burn is recommended.
- 20. Place a blank DVD into the DVD drive, and burn the .iso image onto the disc.

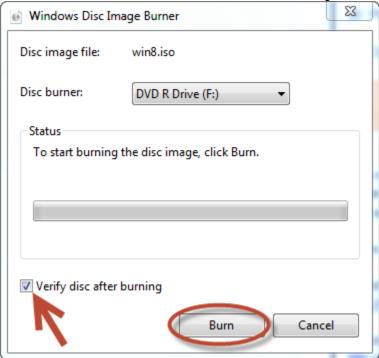

21. Once finished, eject the DVD. Reinsert it. Install the program as you normally would with a purchased disc.

## **SUMMARY**

You now have a step-by-step guide to logging in, and downloading programs from Microsoft DreamSpark. It may seem rather involved, and although the download itself can take many hours, it is worth it to have access to various free products that are invaluable to our chosen field. You will save hundreds of dollars by taking advantage of this offer.

If you need more detailed instructions on how to burn an .iso image file, please refer to the following links.

Directions from the Microsoft website

http://windows.microsoft.com/en-us/windows7/burn-a-cd-or-dvd-from-an-iso-file

Directions including "Free ISO Burner"

http://pcsupport.about.com/od/toolsofthetrade/ht/burnisofile.htm

YouTube video using Magic ISO Maker http://www.youtube.com/watch?v=iWy0jf5vj4c